## How to Submit a Great Story using OnCorps

1. Log in to your OnCorps account in the same way you do to complete your timesheets.

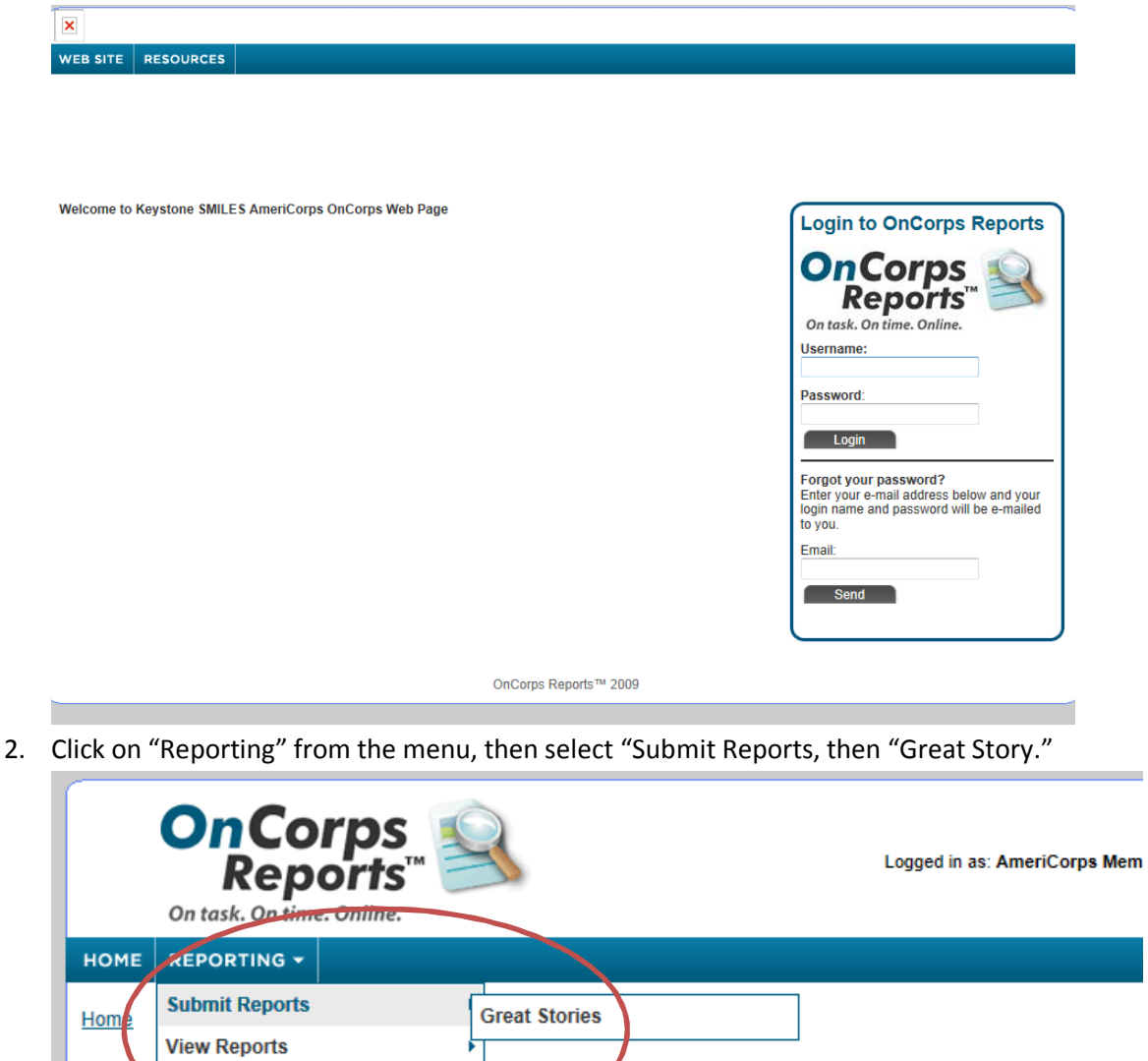

3. Click on "Add a New Great Story"

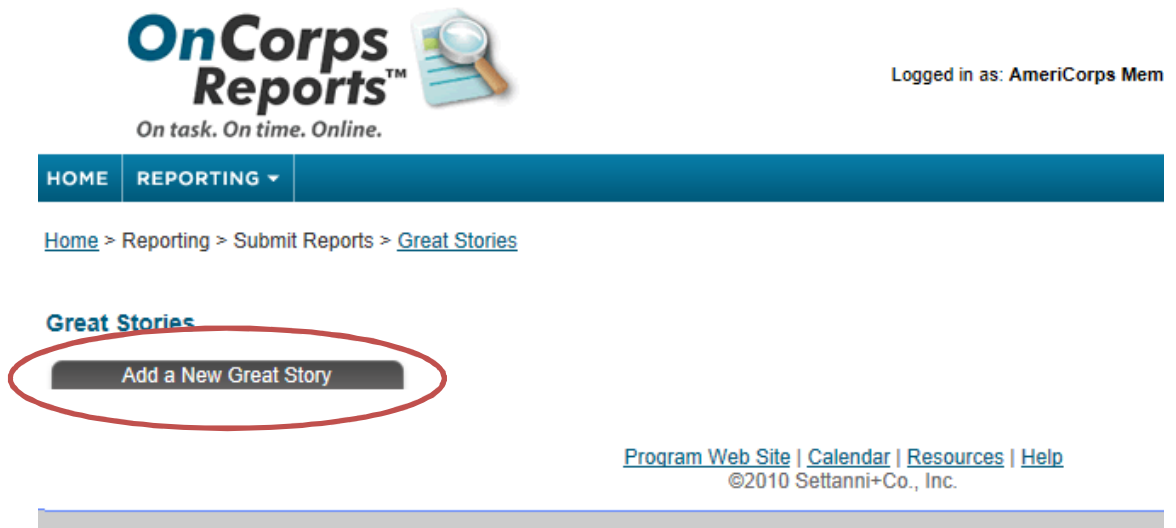

4. Enter your Title, the date, select the Quarter from the drop down menu, then enter your narritive in the box provided. (Remember: Prepare your narrative in a separate program which spells and grammar checks the text.)

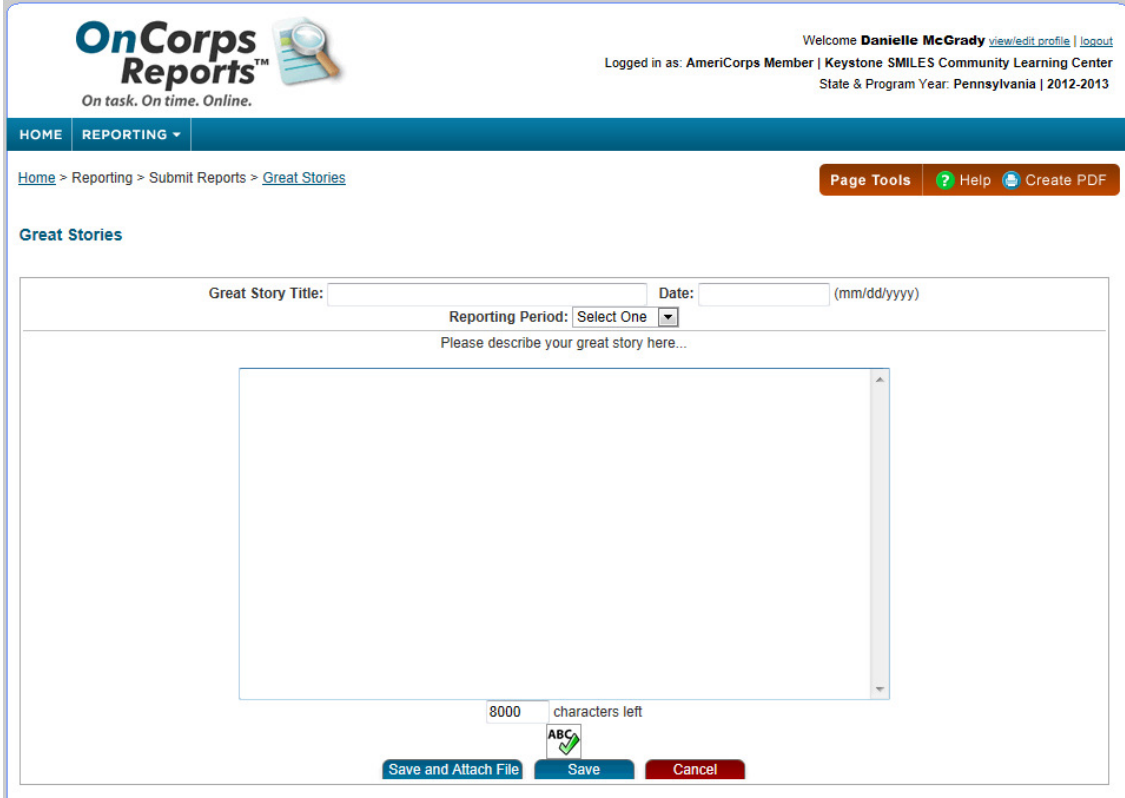

5. Click "Save and Attach File," Browse for your picture, upload it, and save. You're done!